## BlueDog Qualifier App for Resi‐AV Sign Up Process

1. Select desired program level and click "Subscribe":

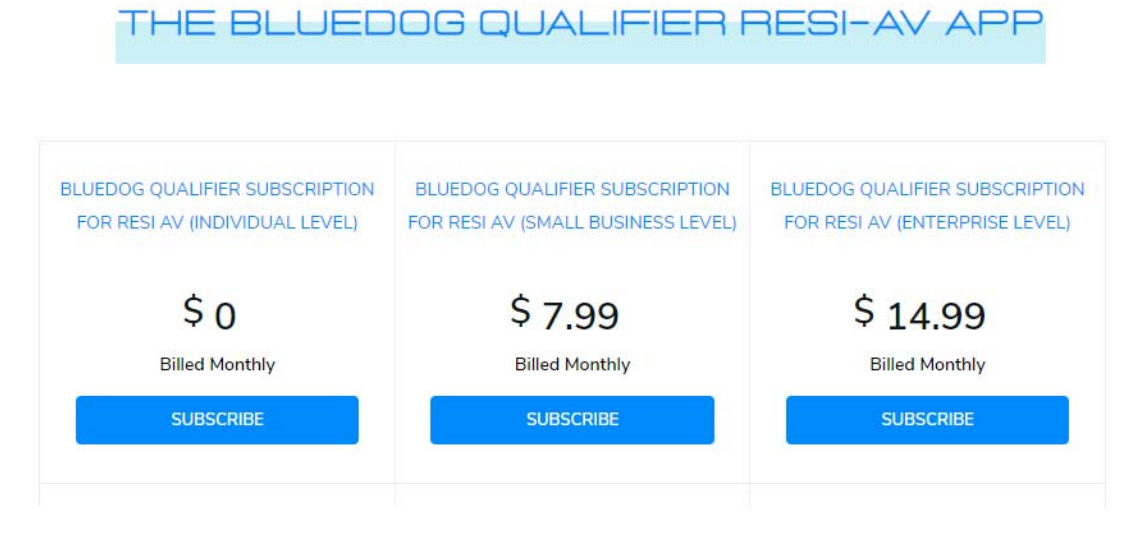

2. Complete Subscription Information:

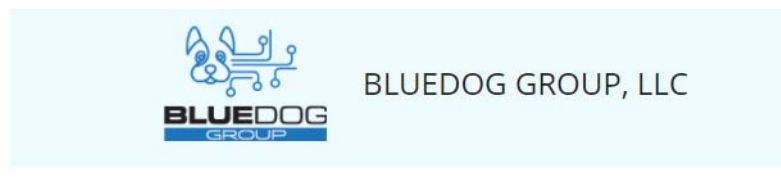

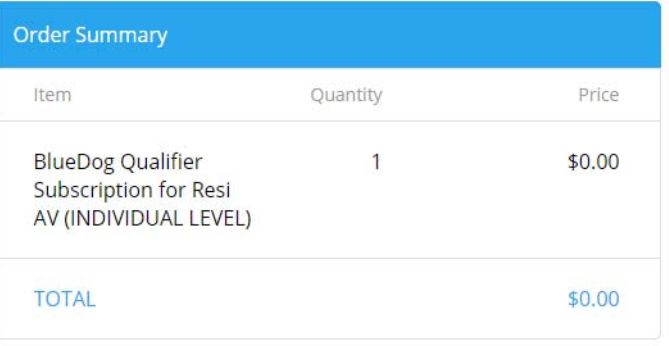

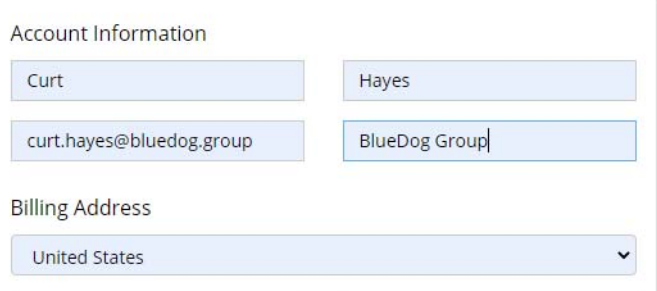

3. Confirmation message for successful subscription:

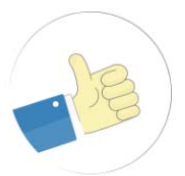

## **Thank You for Subscribing!**

Your subscription to BlueDog Qualifer App-BlueDog Qualifier Subscription for Resi AV (INDIVIDUAL LEVEL) is successful. An amount of \$0.00 will be charged on 08/11/2021

If you have any questions or concerns regarding this, do not hesitate to contact us at curt.hayes@bluedog.group

## 4. Click "link" in confirmation email, to be redirected to Registration Page:

Your subscription to BlueDog Qualifer App was successful

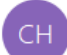

Curt Hayes <message-service@sender.zohosubscriptions.com> To Curt Hayes

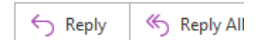

Dear Customer,

Thanks for subscribing to BlueDog Qualifer App. Please find a summary of the subscription details below and also check your inbox for the receipt.

Please click here to access our Welcome page for information on registering for the Qualifier for Resi-AV app and link to Registration page.

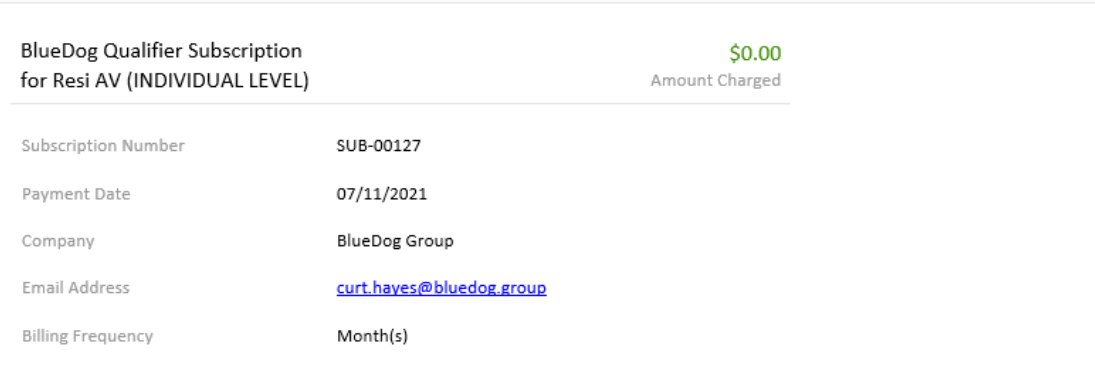

5. On the Registration Page, click "Register Now":

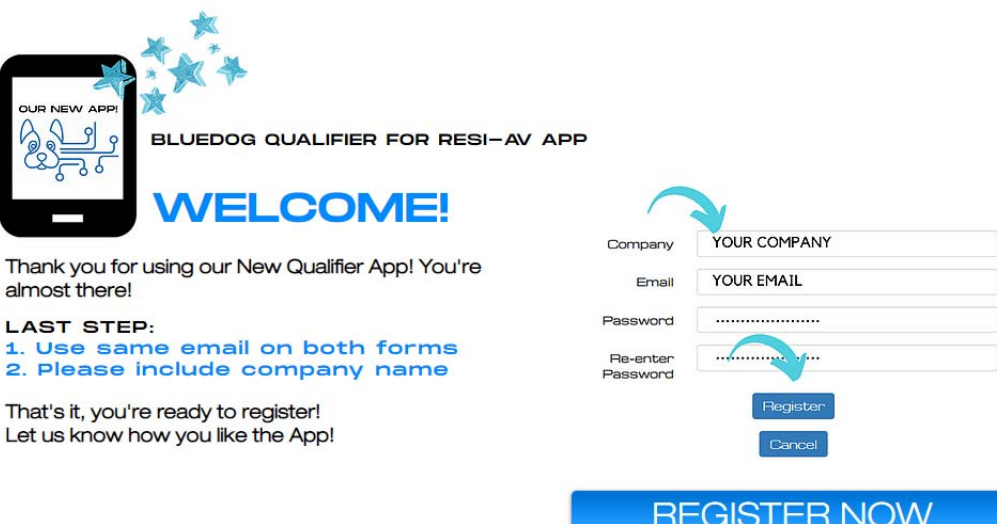

6. Enter the email and company name used for creating the subscription, add password and click "Register" to create new user in the app:

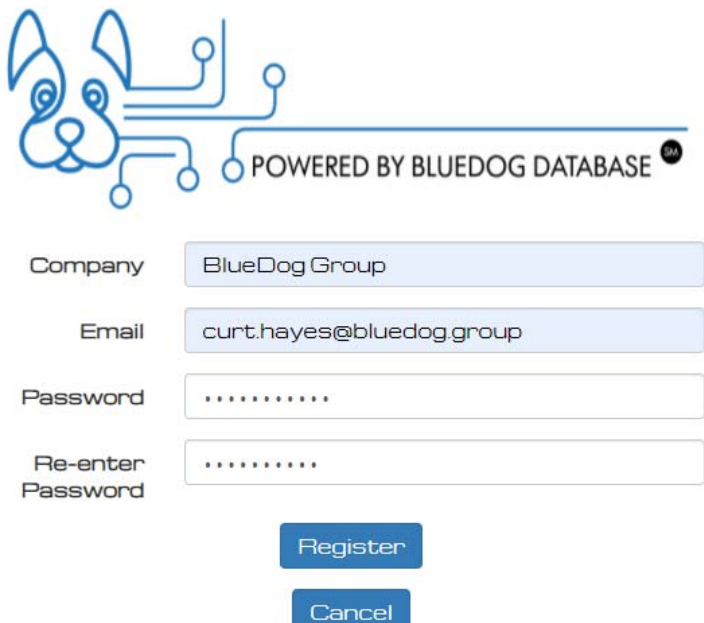

7. Enter Username and Password on login page and click "Login":

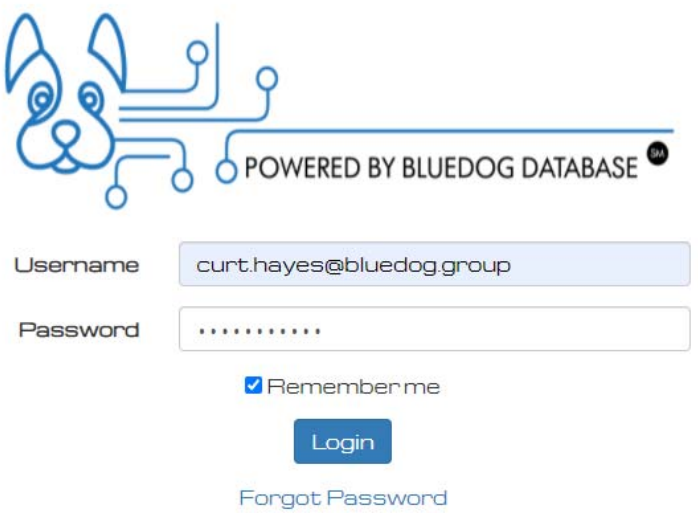